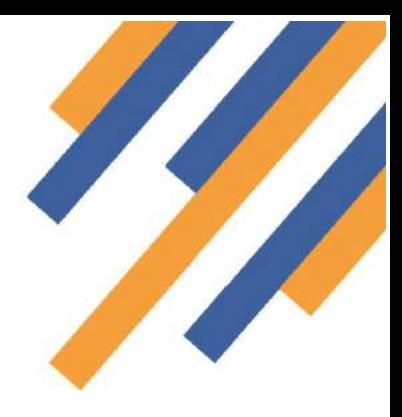

### Seasonal Influenza Vaccination 2018/19 Community Pharmacy Advanced Service

Once logged in to PharmOutcomes (see guide "Home page and Login" on the Help tab) clicking the services tab takes the provider to the service delivery screen.

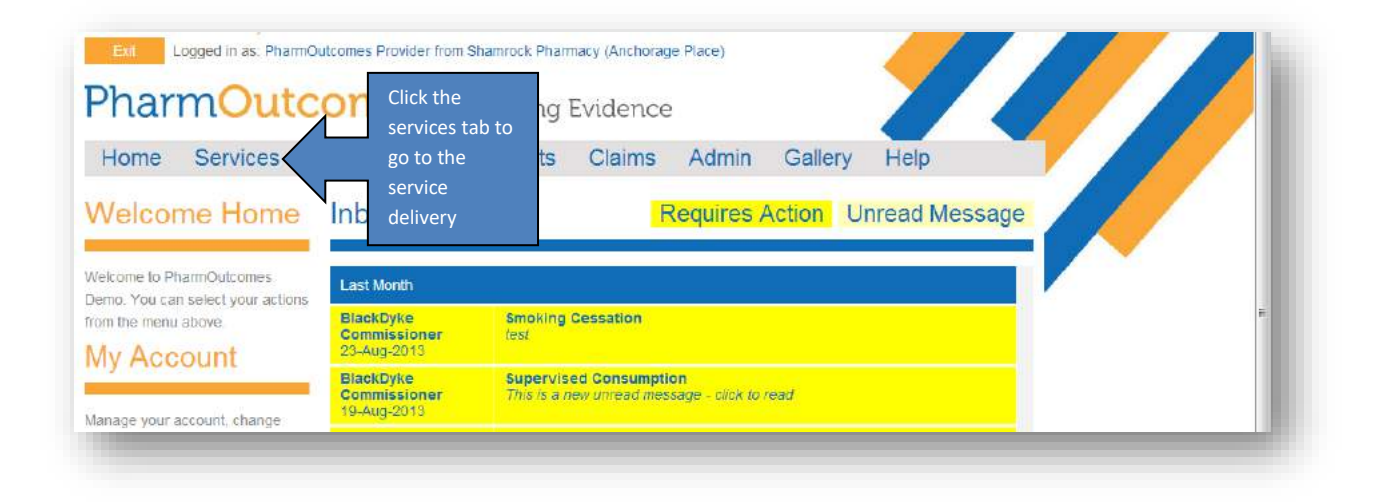

The main screen at this stage shows the service history, the left-hand side of the screen shows a list of services under

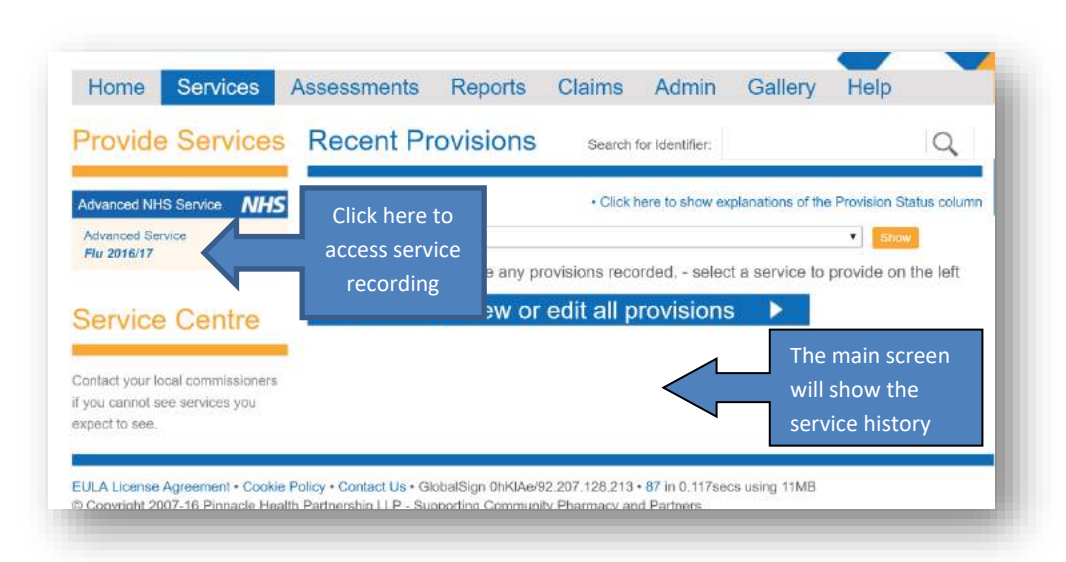

the orange heading "Provide Services". These are the services the provider has been accredited to deliver. You will find the National Flu Service link here. To deliver a service, simply click on the service title in the list, in this case "Advanced Service – Flu 2017/18. Clicking on the title will take the practitioner to the data capture screen.

### Seasonal Influenza Vaccination Community Pharmacy advanced Service

Because this service involves the recording of patient data you will prompted to enter two digits from your security word. This is the word you will have chosen when you first logged in to the system.

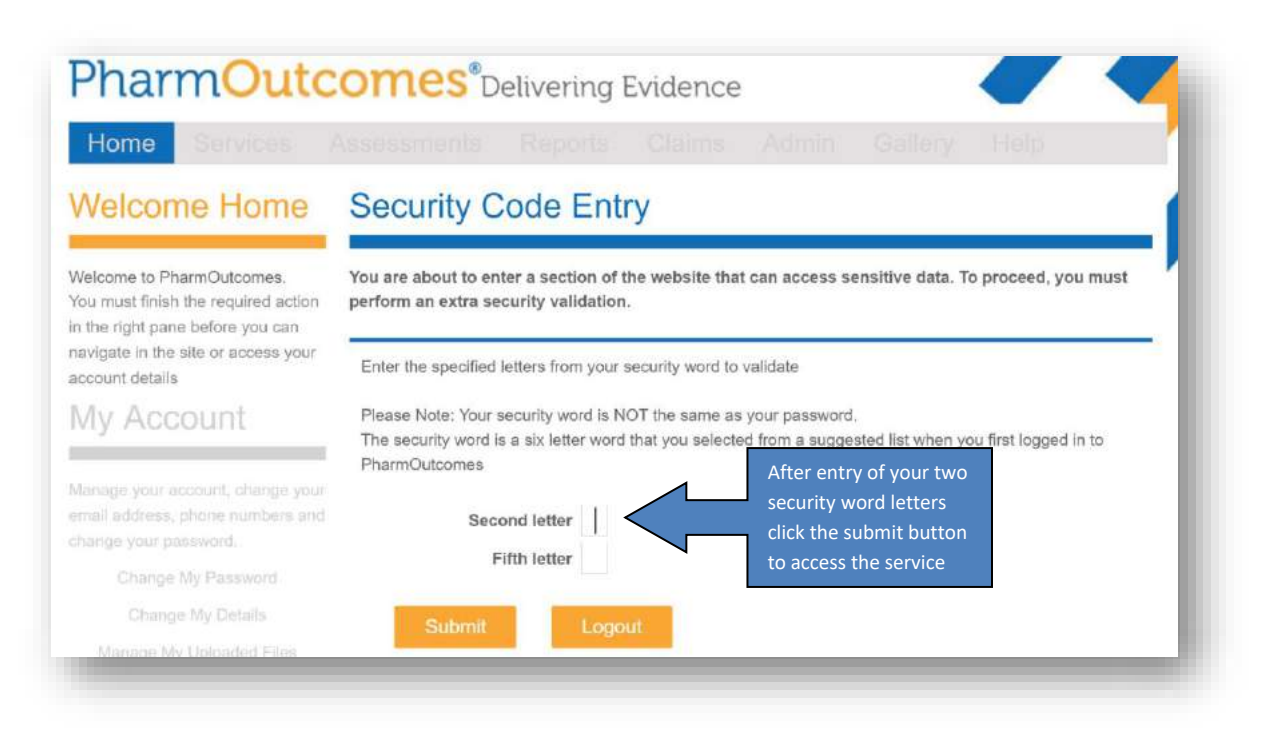

Enter the letters from yoursecurity word and click the submit button. This takes the practitioner to the service delivery screen. (If you have forgotten or mislaid your security word information contact the help desk team).

Practitioners must enrol to provide this service. Enrolment is completed once only, your name will then appear for selection in the practitioner list when you enter it into the field. To enrol enter your name into the "Practitioner Name"

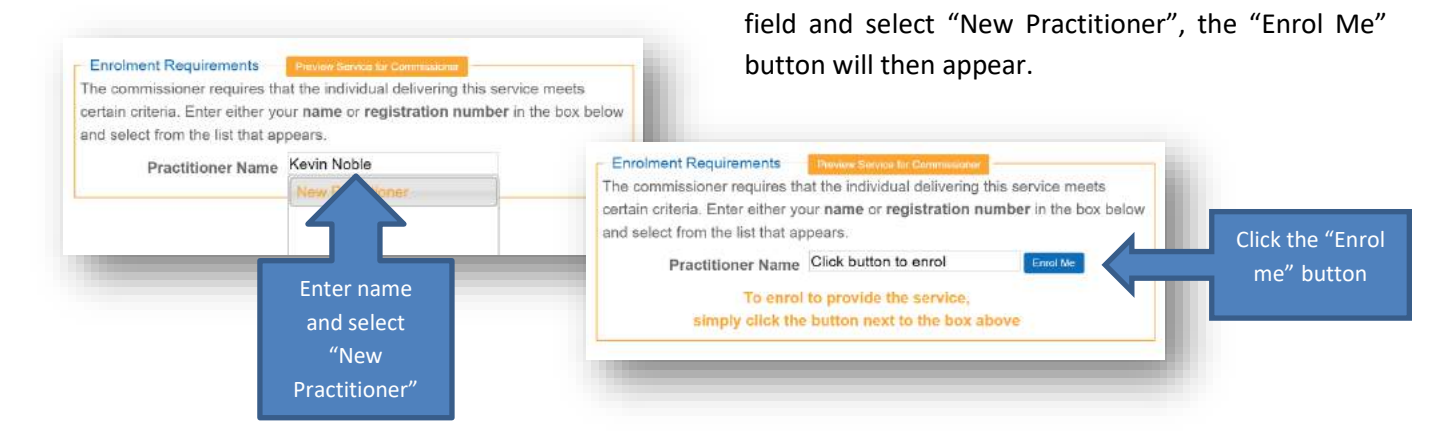

Clicking the "Enrol Me" button takes the practitioner to the enrolment screen.

### Seasonal Influenza Vaccination Community Pharmacy advanced Service

Enter name and GPhC details into the required fields. There are two parts to the enrolment, confirmation of service specification and completion of the CPPE declaration. Clicking "Confirmed" displays a tick to confirm the requirements are met.

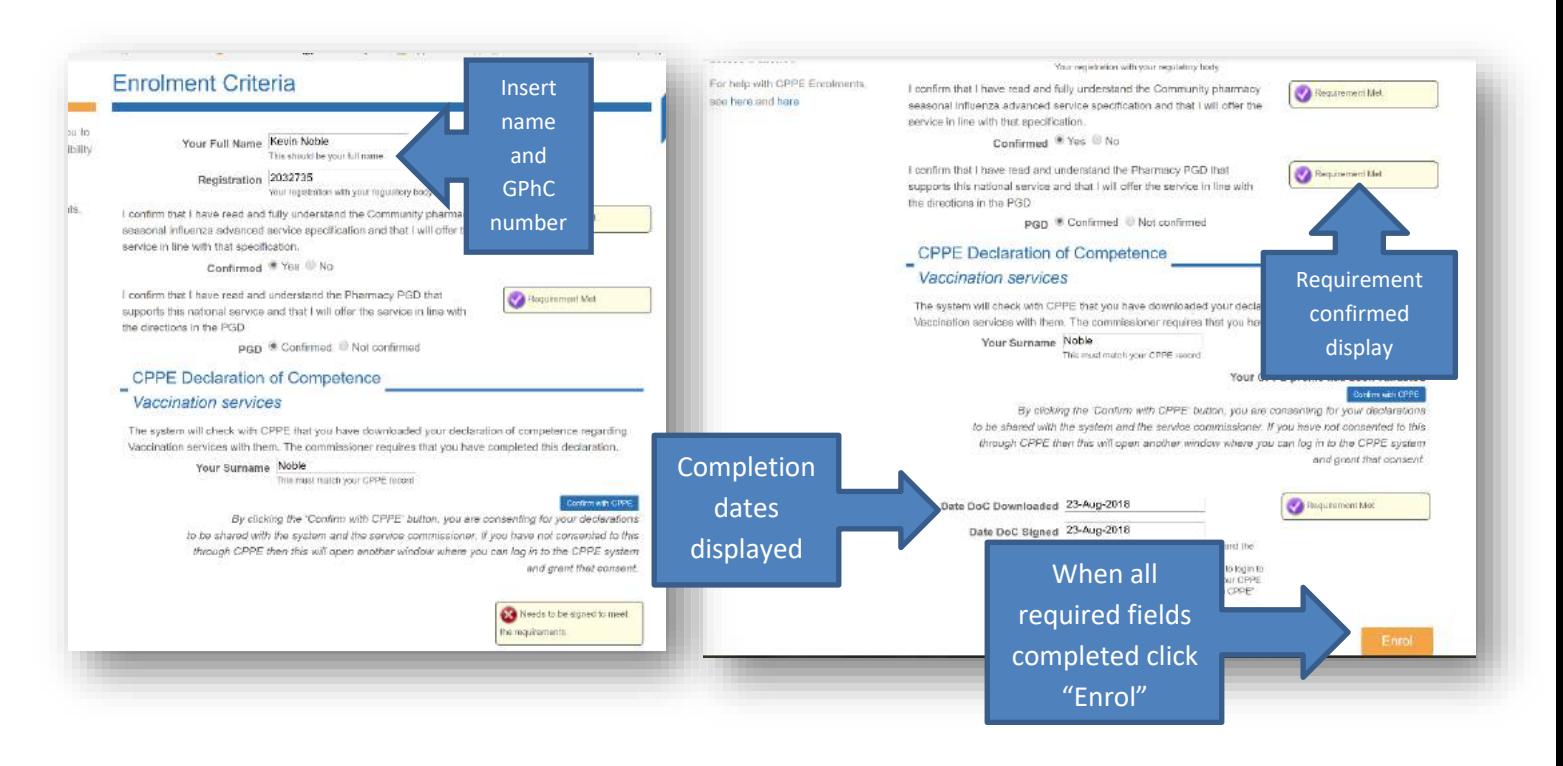

**NB: You must login to your CPPE profile (My Profile) and tick a box to allow information access by PharmOutcomes. The competency declaration requirements have recently changed and now require the completion of an acknowledgement stage (Stage 5) confirming the date that a competency declaration has been signed – see enrolment guide. The DOC this year has also been changed to a new "Vaccination services " DOC**

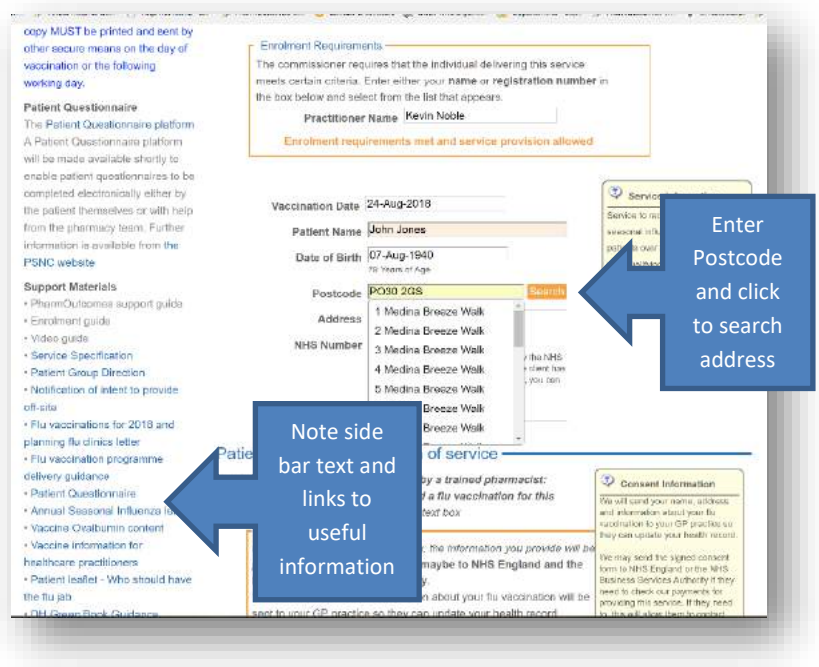

Once successfully enrolled the practitioner will see the data recording screen. Enter all required information.

Note the NHS number field can be

recorded as "Unknown" if the patient does not have this information but please try to obtain this either from your PMR system or the SCR.

# **PharmOutcomes**<sup>®</sup>

#### Seasonal Influenza Vaccination Community Pharmacy advanced Service

notification form in left hand side bar of service

#### Patient consent and pharmacy intent to provide service off site

The patient consent question appears under the demographic fields. Consent MUST be recorded before a record can be saved. Under the consent question you will find the "location of service" question. This is set as default to "Pharmacy" but if you plan to offer flu' vaccination services offsite, selection of another location will reveal a prompt to complete the relevant notification – see service specification for more information on this process. See link to

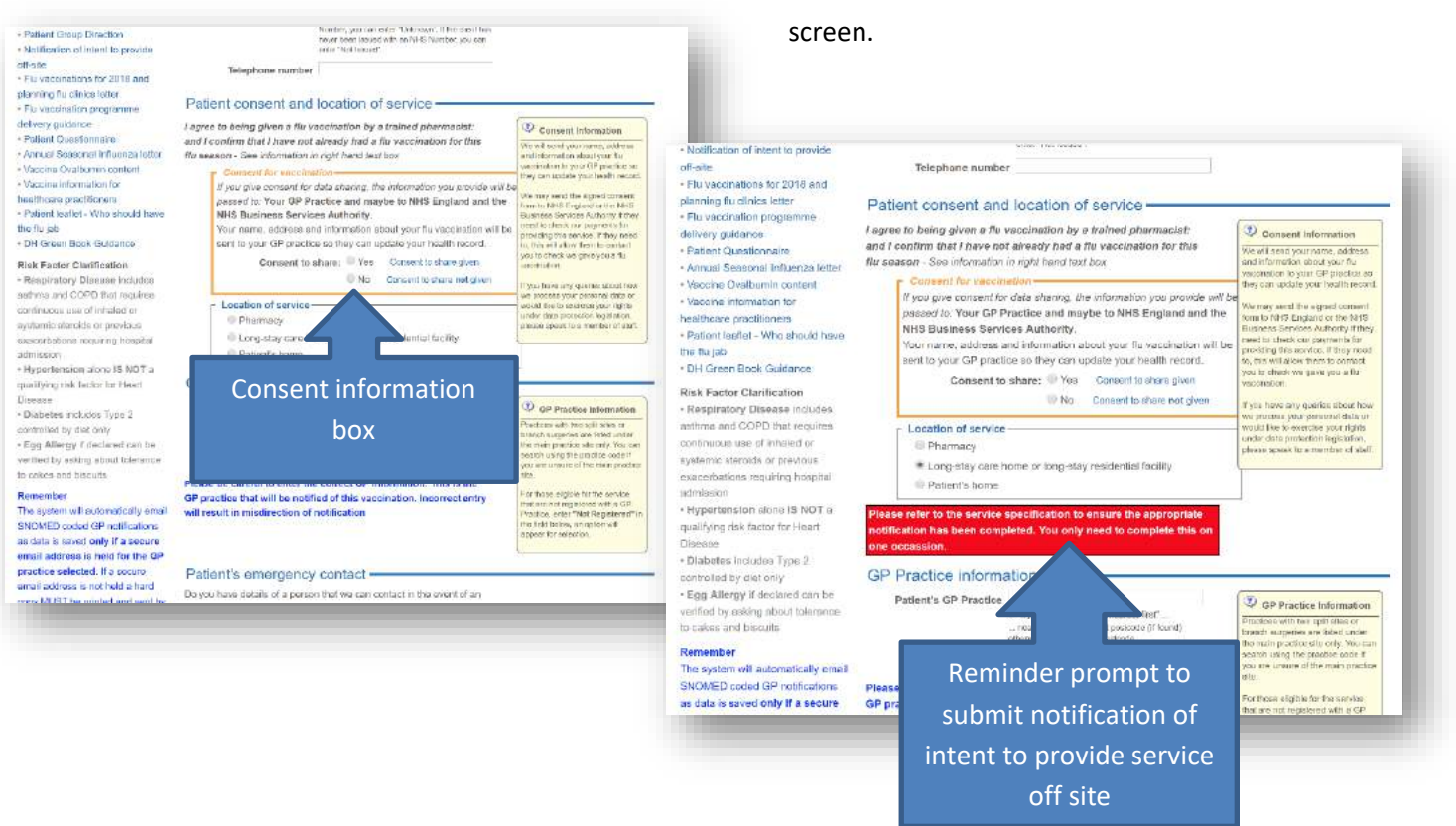

The GP Practice question is a "Look-up" field. Type in the name of the GP practice and select from the drop down list that appears.

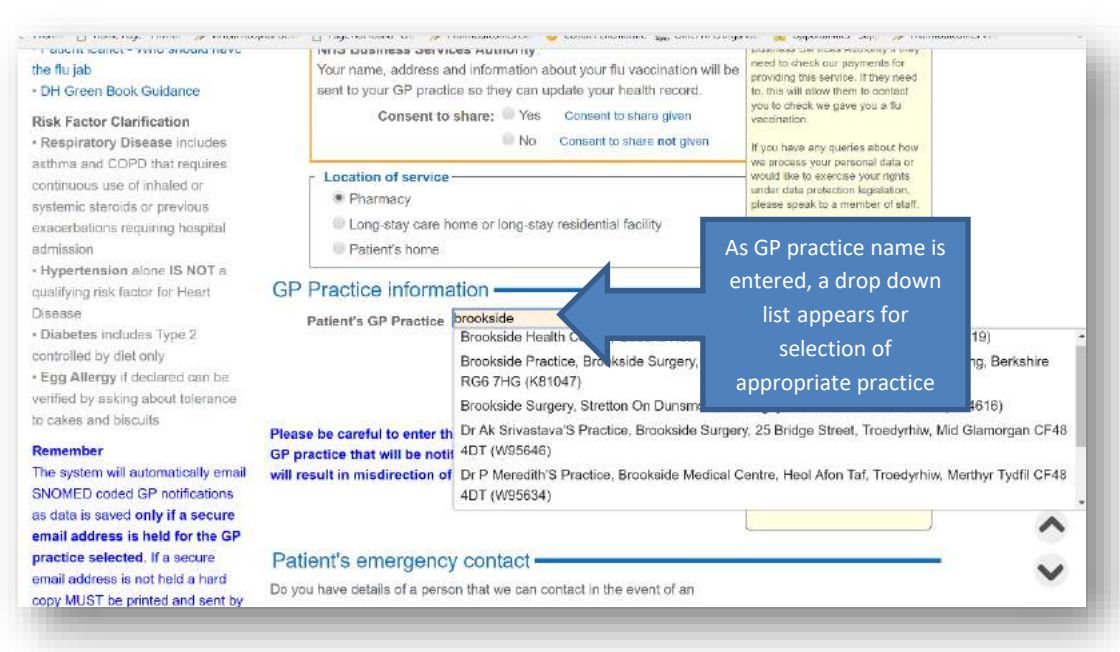

**NB: The GP practice selected will be notified of vaccination electronically via secure email when data is saved. Please ensure the information entered is correct.**

### Seasonal Influenza Vaccination Community Pharmacy advanced Service

#### GP Practice notification status

The GP practice entered into the system will be notified of the vaccination administration by secure email **only if that** 

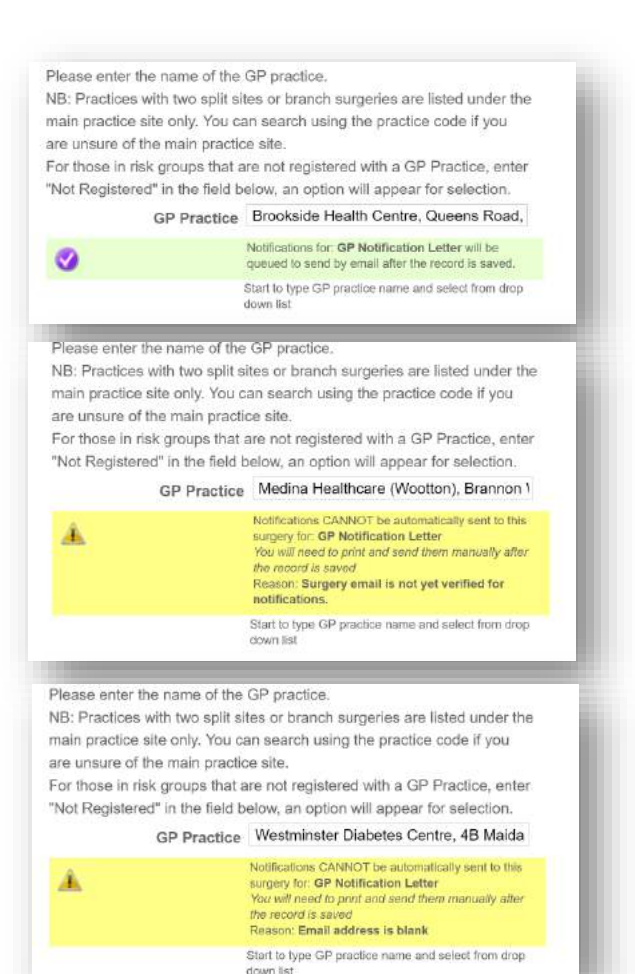

**practice has provided a secure nhs.net email address for receipt of notifications.** If they have not, a notification must be printed after saving data and sent securely by other means. **It is imperative that the correct GP details are entered as incorrect entry will result in misdirection of notifications.**

To support this years' service the PharmOutcomes team have colour coded the GP question. This means on selection of a practice, the pharmacist will see a display informing if a secure email is held and the notification will automatically send. Please read the text carefully as this will state if a notification needs to be printed and a hard copy sent manually.

In this example the GP practice shown in the top image will receive a secure email notification as they have provided an nhs.net address for this purpose but the practices in the middle and lower images will not and a hard copy will need to be printed and sent securely by other means. The reason will be displayed. The middle practice have not verified the email address provided as correct and the bottom practice have not provided an email address at all. **GP's must be notified of all vaccinations.**

If a patient has an emergency contact, information should be recorded. The fields to record this information will only appear if the answer to the emergency contact question is "Yes" i.e. they have one to record.

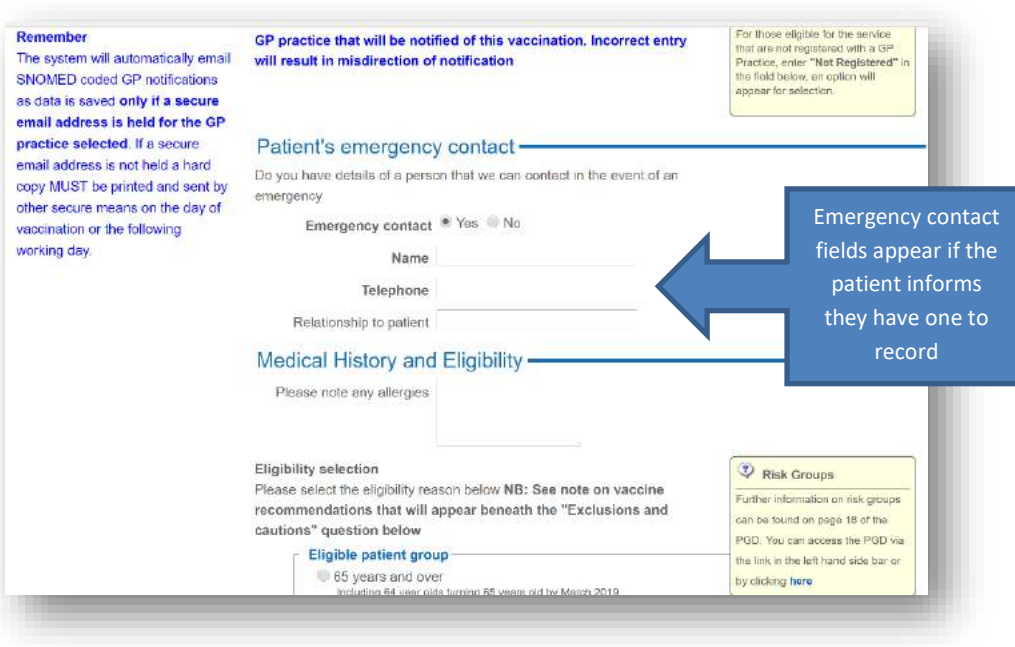

### Seasonal Influenza Vaccination Community Pharmacy advanced Service

Record any identified allergies in the free text field then select the risk group that applies from the "Eligible patient group" question, only one can be selected. If a patient is over 65 years and reports another risk factor, select over 65 years as the qualifying indication. For patients with multiple morbidity the reason identified initially should be recorded. Note link to the PGD, for reference if required, in side text box. Now confirm that no exclusions apply in the "Exclusion criteria" question. If exclusions are recorded, alerts are displayed, and the vaccine fields will not appear to allow vaccination recording as patients reporting any exclusion criteria **MUST NOT** be vaccinated. Note the warning for those reporting febrile illness. In this case vaccination must be postponed.

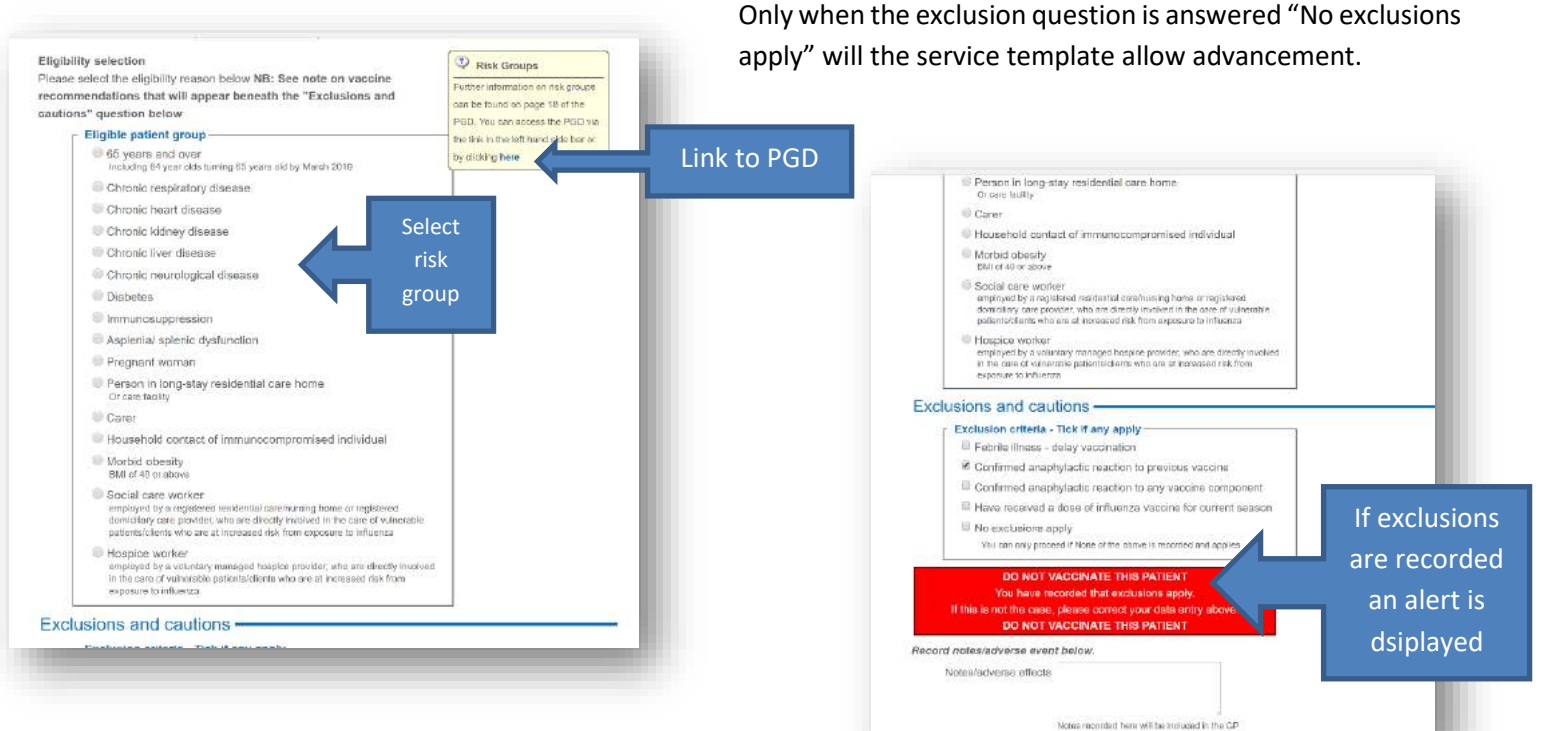

#### Vaccine selection

When confirmation of "No exclusions apply" has been recorded under the heading "Exclusions and Cautions" an information

pop-up will appear showing vaccine recommendations in line with NHS England directions.

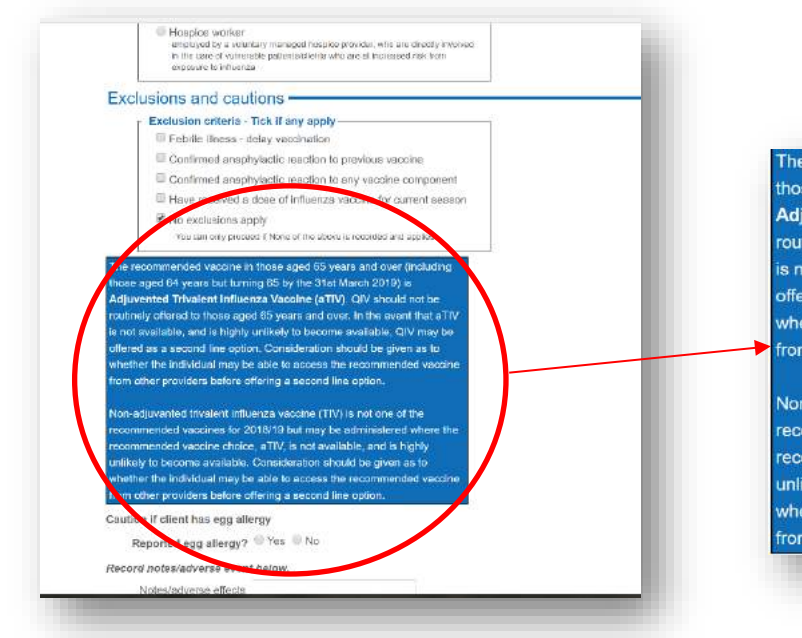

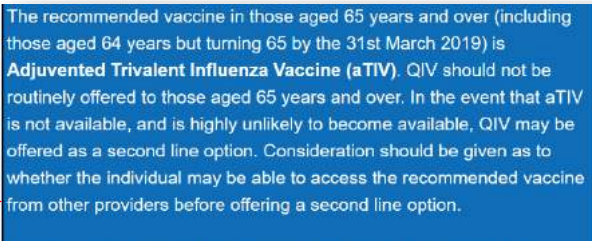

Non-adjuvanted trivalent influenza vaccine (TIV) is not one of the recommended vaccines for 2018/19 but may be administered where the recommended vaccine choice, aTIV, is not available, and is highly unlikely to become available. Consideration should be given as to whether the individual may be able to access the recommended vaccine from other providers before offering a second line option.

### Seasonal Influenza Vaccination Community Pharmacy advanced Service

The vaccine recommendations displayed will vary depending on the risk group recorded. Please refer to service specification and PSNC website for information on recommended vaccines and when alternatives can be used.

#### Recording vaccine administered

A different vaccine list will be displayed depending on eligible risk group selected and if a patient reports severe egg allergy. The example below shows the list displayed when "65 years and over" as a risk group has been recorded with

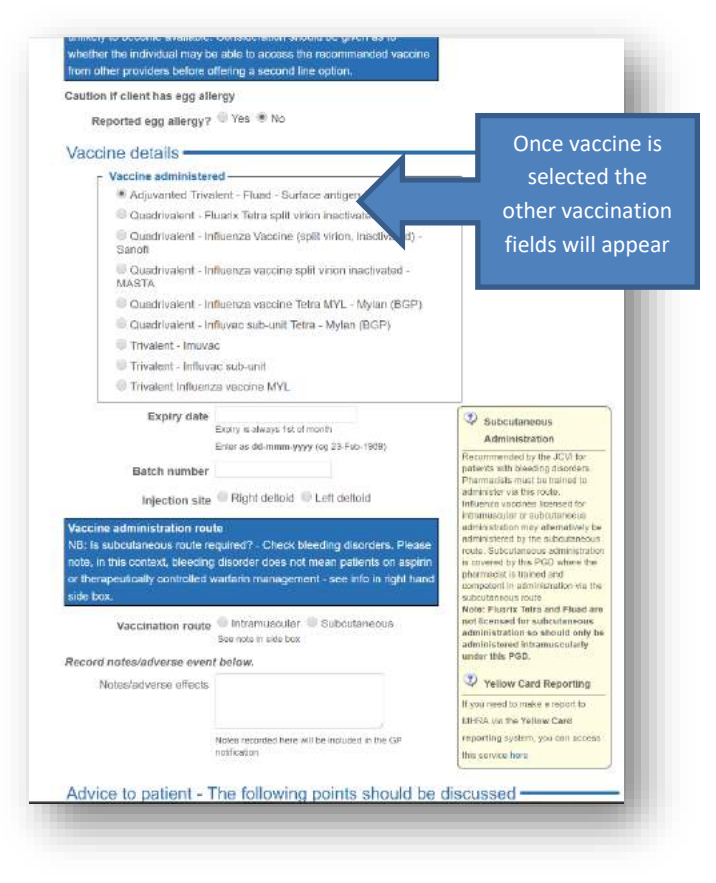

The system will allow the practitioner to continue as there may be a need to use a second line vaccine if shortages of the recommended vaccine occur.

Please refer to the NHS guidance on vaccine selection that can be found via the link on the service page of PharmOutcomes "Vaccine information for healthcare practitioners".

If egg allergy has been declared a low egg ovalbumin content vaccine must be used, there is no adjuvanted trivalent vaccine available for those reporting egg allergies meaning the quadrivalent low egg ovalbumin vaccines should be used in all risk groups declaring egg allergy. A list of low egg ovalbumin content vaccine is displayed when this risk is recorded.

*NB: Please be aware of the need to consider subcutaneous injection for patients with bleeding disorders. An alert appears to remind pharmacists of this consideration. Vaccines should only be administered via sub-cutaneous route if relevant training has been completed. See side note here for more information on sub-cutaneous administration.*

no egg allergy declared. If Adjuvanted Trivalent vaccine is selected for use (the recommended vaccine for this patient group), the remaining vaccine fields will appear i.e. expiry date, batch number and vaccination route etc. If incorrect vaccine selection is made for the risk group selected, an alert will be displayed to highlight that the wrong vaccine has been selected.

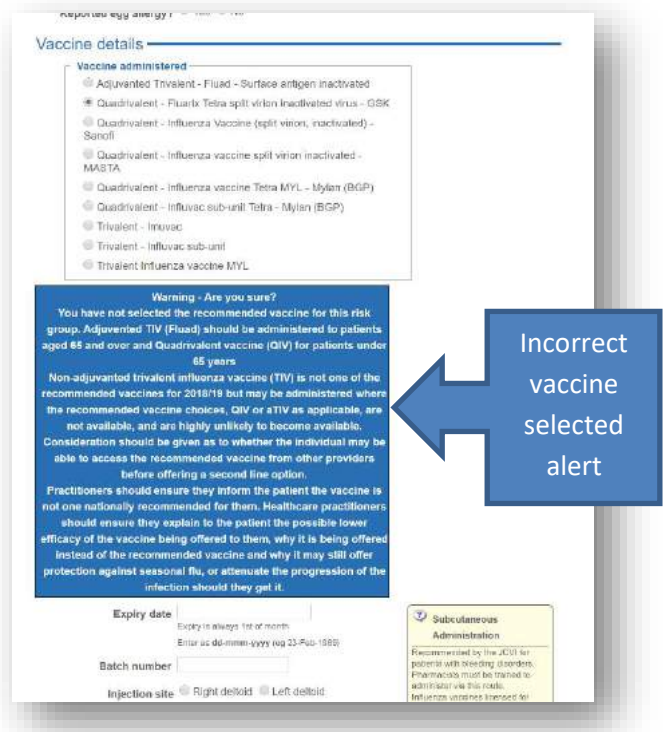

### Seasonal Influenza Vaccination Community Pharmacy advanced Service

Once all vaccine information has been entered, the consultation can be saved after acknowledgement that relevant advice has been provided by ticking the advice provided tick box. Please note the links in the side boxes to the yellow card reporting system if this is necessary and to patient information leaflets. Please also note the free text fields to

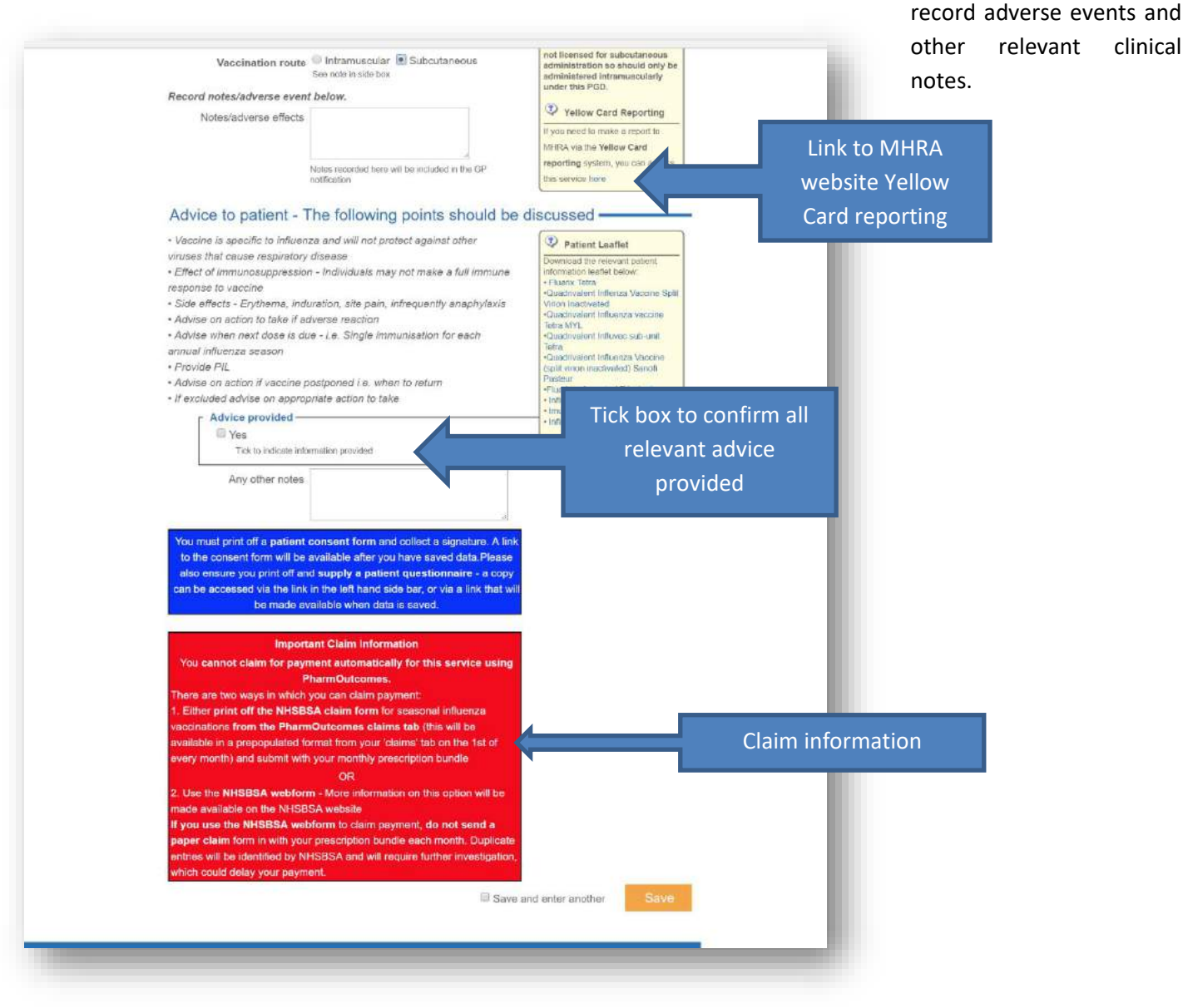

NB: Please read the information boxes at the end of the consultation detailing the patient questionnaire and claim process.

### Seasonal Influenza Vaccination Community Pharmacy advanced Service

#### GP Notifications, Patient Consent and Patient Satisfaction Survey

When data has been successfully saved you will see a confirmation box like the one below. This also contains links to various service documents:

**GP Notification** – Please note the status reported here. If a secure email address is held for a GP practice the system

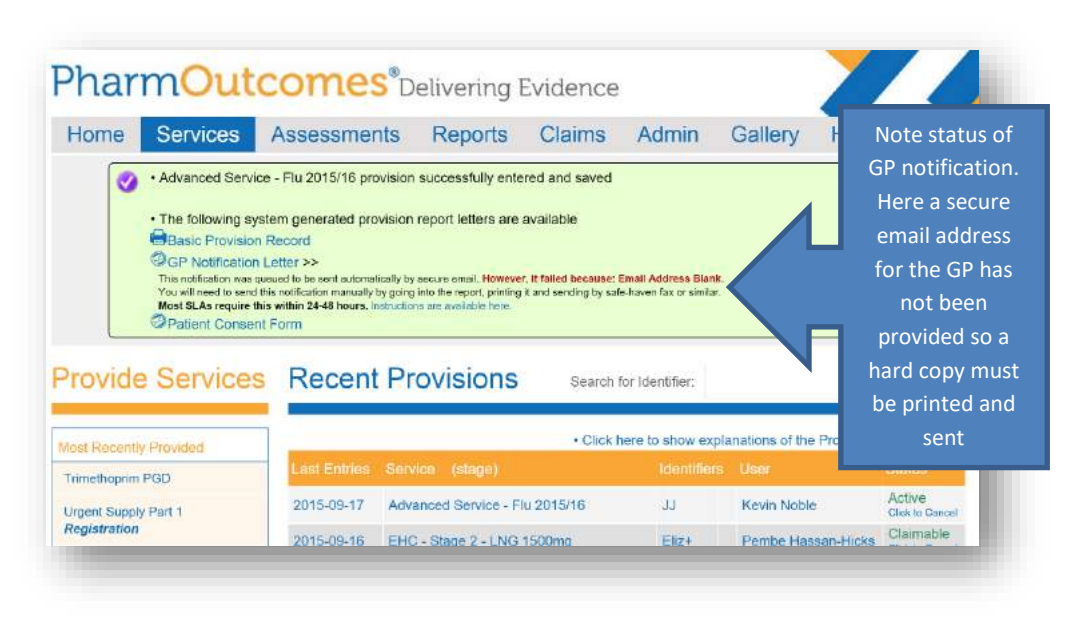

will automatically send this when data is saved. A message appears under the GP Notification Letter link – "Queued to send by secure email".

If a secure email has not been provided for a GP practice a hard copy notification must be printed and sent by other secure means. In the example above a hard copy would be necessary as the message status shows a secure email address is not held for the

practice selected in service delivery.

**Patient Consent Form –** Click the link to this document and print to collect patient signature as required in the service specification.

**Patient Questionnaire** – This should be completed on line using the NHSBSA link. You can also print a hard copy of the form if required using the link in the left hand side bar to pass to the patient for completion.

### PharmOutcomes support to managing pharmacy service claims

Payment arrangements are clearly set out in the national service specification. Pharmacy teams are required to submit a monthly claim to the NHS BSA by the 5<sup>th</sup> of the month following service delivery. PharmOutcomes cannot automatically submit claims for season influenza vaccinations as it can with local services, but a system generated prepopulated submission form will be made available on your claims screen for print off and submission in line with service requirements. These will be available on the  $1<sup>st</sup>$  of each month for print off and submission.

This year there are two options for submission of claim information:

- 1. Print of the NHSBSA claim form for seasonal influenza vaccinations from the PharmOutcomes claim tab, sign and submit with your monthly prescription bundle
- 2. Use the NHSBSA webform.

DO NOT submit claim information via both mechanisms as this will result in investigation by the NHSBSA and delay your payment.

### Seasonal Influenza Vaccination Community Pharmacy advanced Service

#### Accessing the flu' claim form

The seasonal influenza vaccination submission form can be accessed from the "Claims" tab at your pharmacy. This will appear as a highlighted claim along with other claims for local service delivery on the 1<sup>st</sup> of each month. **Please be aware that you need to print this claim and include with your prescription bundle at the point of monthly submission to be paid for vaccinations administered.**

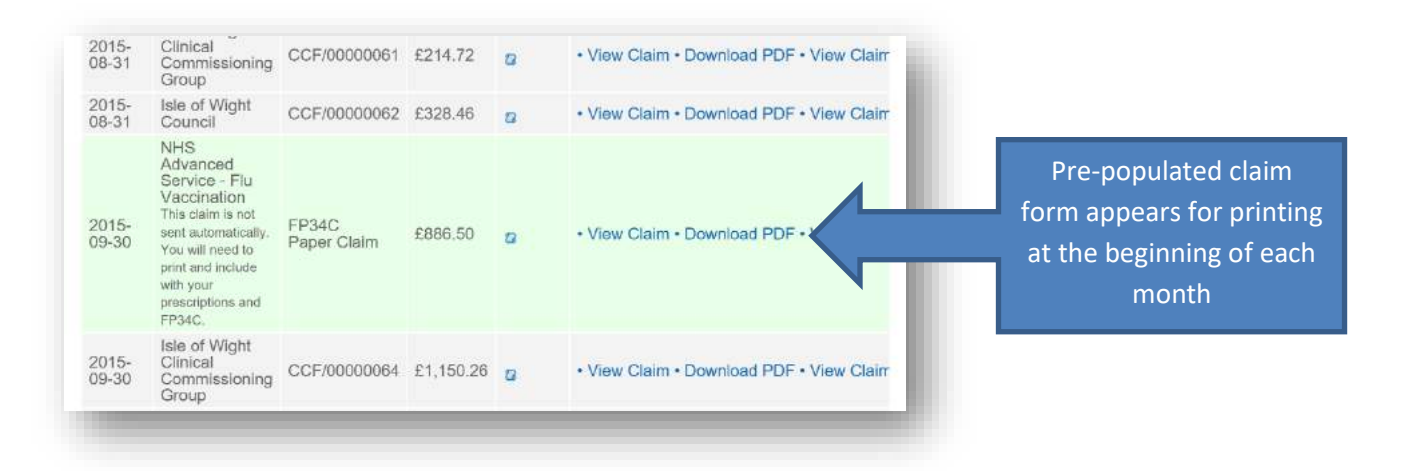